# <span id="page-0-0"></span>Instrukcja zakładania konta pełnomocnika w Portalu Informacyjnym

## Spis treści

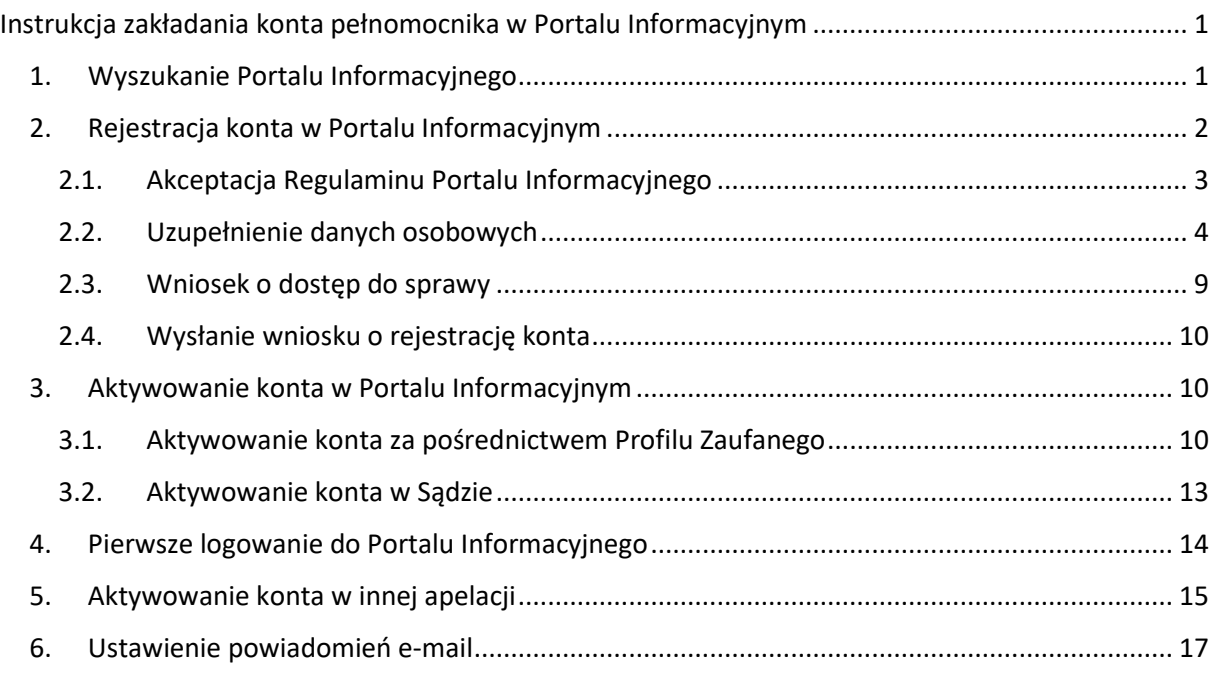

Niniejsza Instrukcja prezentuje sposób zakładania konta pełnomocnika w Portalu Informacyjnym. Na poniższym przykładzie konto zakładane jest w Portalu Informacyjnym apelacji wrocławskiej. **Rekomenduje się, aby konto zakładane było w apelacji, w której prowadzona jest przez pełnomocnika działalność.**

Aktywowanie konta w pozostałych apelacjach jest możliwe na późniejszym etapie i zostało omówione

## <span id="page-0-1"></span>1. Wyszukanie Portalu Informacyjnego

Celem założenia konta w Portalu Informacyjnym należy wejść na stronę Portalu Informacyjnego w wybranej przez siebie apelacji.

W tym celu w wyszukiwarce internetowej lub pasku przeglądarki należy wpisać hasło "portal informacyjny" i następnie wyszukać odpowiednią stronę internetową.

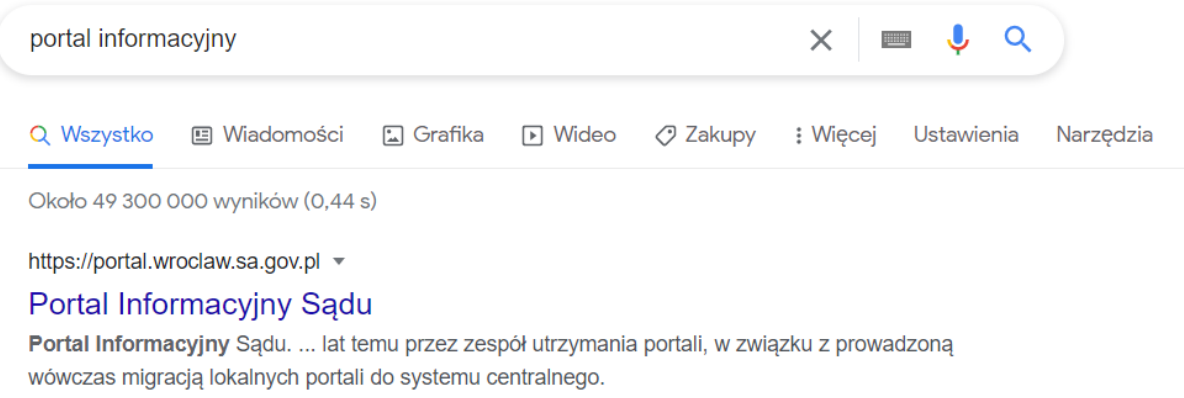

Ta strona była przez Ciebie odwiedzana 3 razy. Ostatnia wizyta: 01.03.21

Adres strony internetowej Portalu Informacyjnego zawiera rozszerzenie gov, a sama strona wygląda następująco.

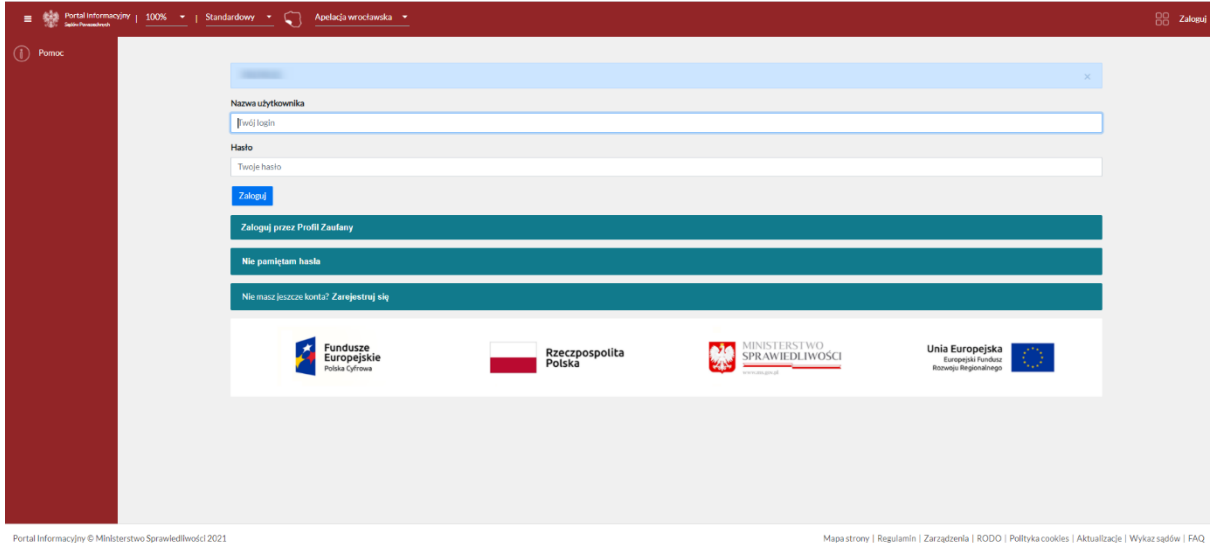

## <span id="page-1-0"></span>2. Rejestracja konta w Portalu Informacyjnym

Jeżeli pełnomocnik nie posiada konta w Portalu Informacyjnym konieczne jest złożenie wniosku o rejestrację, W tym celu należy kliknąć w link "Zarejestruj się", widoczny na środku ekranu:

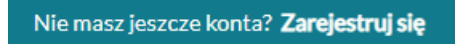

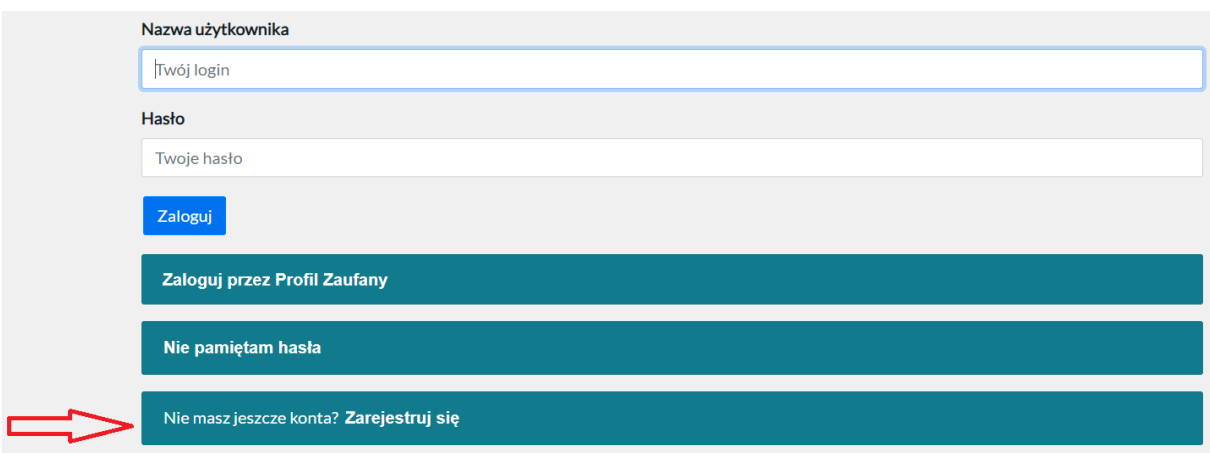

Kliknięcie w ten przycisk spowoduje to wyświetlenie formularza, który w kolejnych krokach umożliwi zarejestrowanie konta w Portalu Informacyjnym.

## <span id="page-2-0"></span>2.1. Akceptacja Regulaminu Portalu Informacyjnego

Pierwszym krokiem jest potwierdzenie zapoznania się z treścią z regulaminu Portalu Informacyjnego. Potwierdzeniem tej czynności jest kliknięcie w przycisk "Akceptuję".

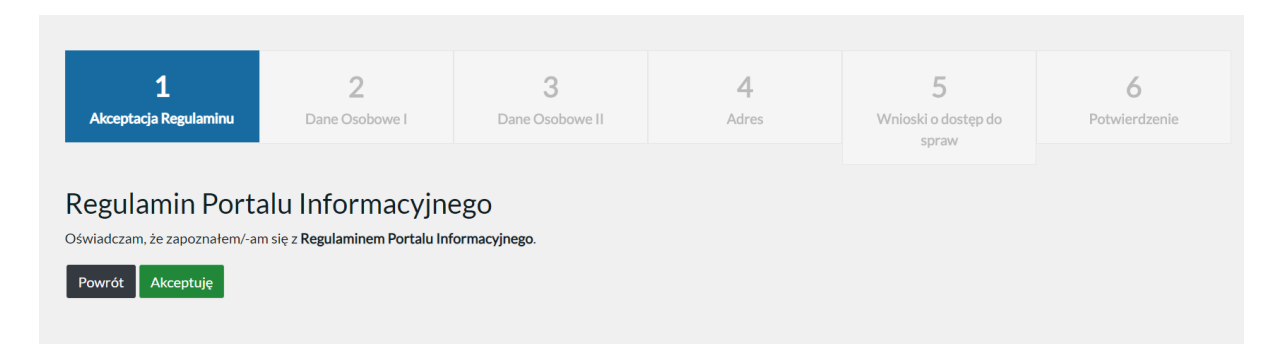

W tym miejscu nie wyświetla się treść Regulaminu Portalu Informacyjnego**.** Jest on dostępny w linku umieszczonym w prawnym dolnym rogu strony głównej, w miejscu oznaczonym strzałką na poniżej wizualizacji.

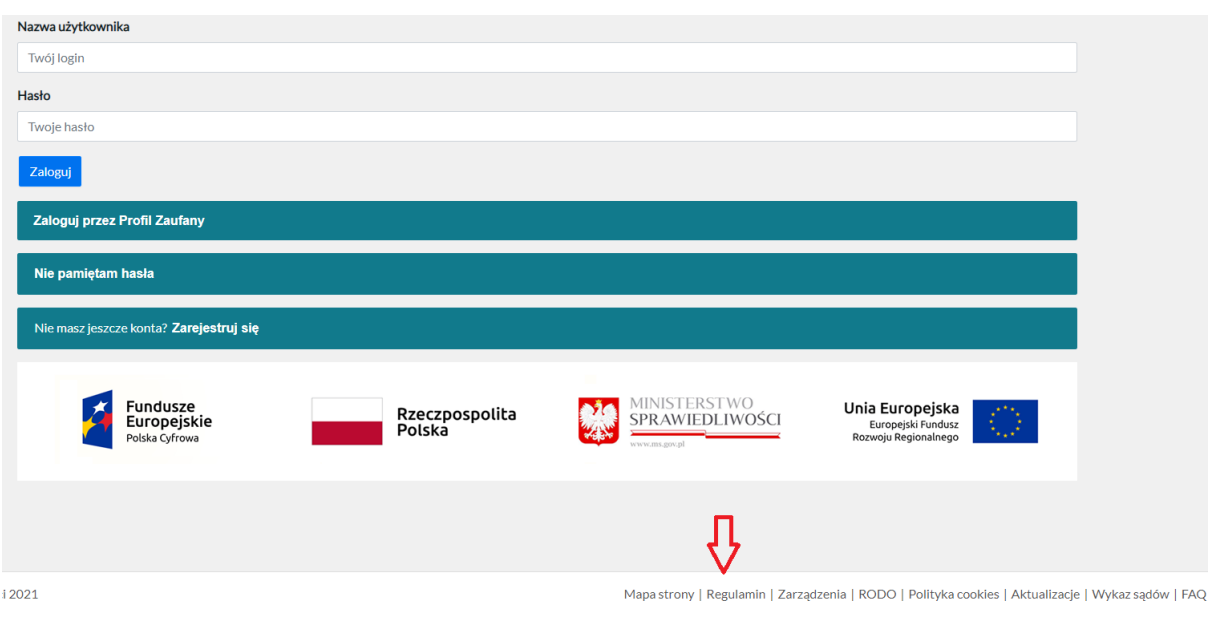

#### <span id="page-3-0"></span>2.2. Uzupełnienie danych osobowych

Następnym krokiem jest uzupełnienie formularza dotyczącego danych osobowych. W zakładce Typ użytkownika, widocznej na dole strony, należy wybrać opcję "Pełnomocnik zawodowy".

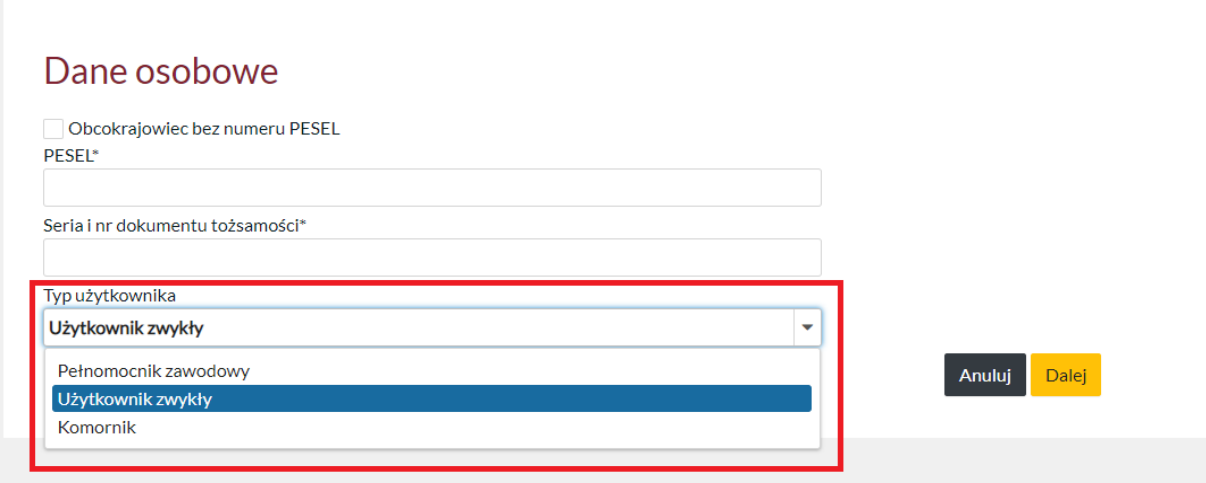

Po wybraniu tej opcji, pojawi się dodatkowe pole wymagające podania numeru legitymacji.

Wszystkie pola należy uzupełnić prawidłowymi danymi. Następnie klikając przycisk "Dalej" otwiera dalszy formularz do uzupełnienia danych.

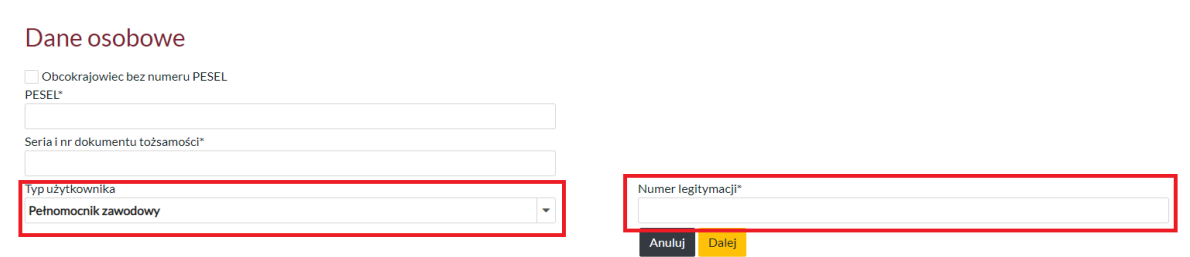

W trakcie rejestracji konta system weryfikuje poprawność wprowadzonych danych. Jeżeli został wskazany numer PESEL, w którym liczba cyfr lub ich suma kontrolna nie jest prawidłowa, formularz wyświetli następujące komunikaty. **W takim wypadku należy zweryfikować prawidłowość wpisanych danych.**

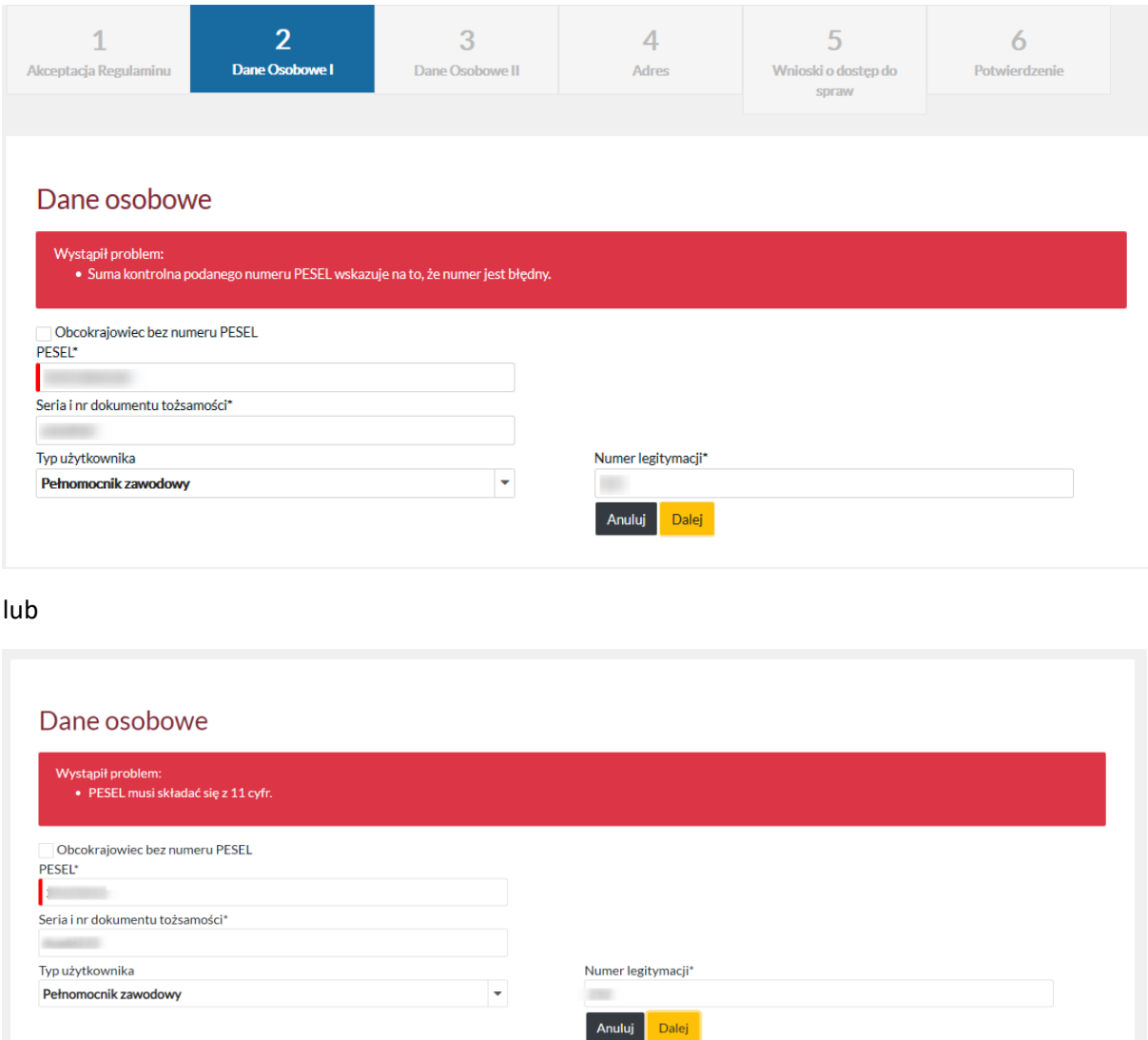

#### **UWAGA!**

W przypadku pełnomocników zawodowych, na etapie rejestracji konta weryfikowany jest status uprawnień ujawniony w systemie ROBUS (dawniej RPA). System ten zawiera informacje pochodzące z list radców prawnych i adwokatów prowadzonych przez właściwe organy samorządu zawodowego. W przypadku osób, których dane nie znajdują się w systemie lub w systemie oznaczono ich uprawnienia jako zawieszone lub wygasłe, system wyświetli następujący komunikat. **W takim wypadku należy niezwłocznie skontaktować się z właściwą izbą samorządu zawodowego celem wyjaśnienia statusu uprawnień zawodowych.**

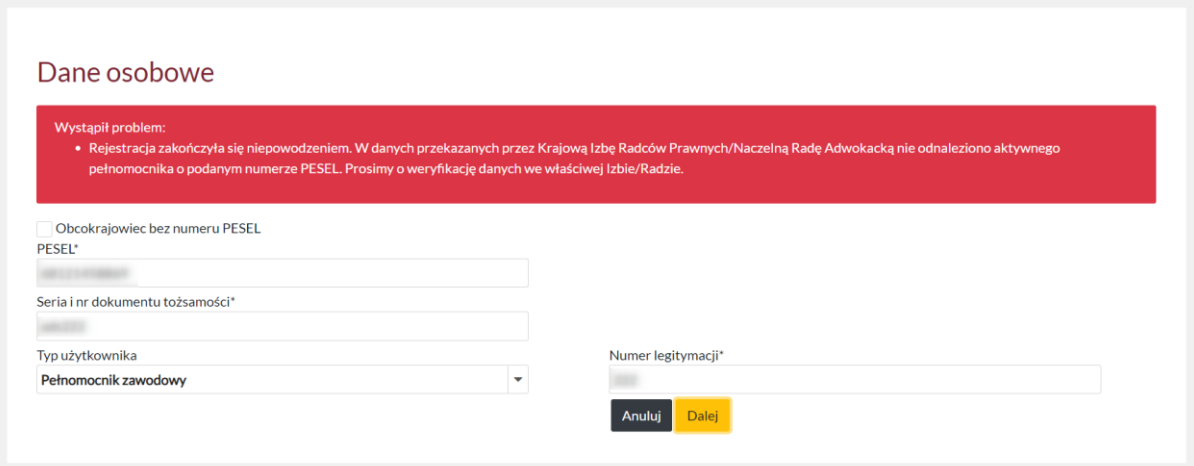

W dalszym etapie należy wypełnić formularz prawidłowymi danymi. **Rubryki, które nie są oznaczone symbolem \* nie są rubrykami wypełnianymi obligatoryjnie.**

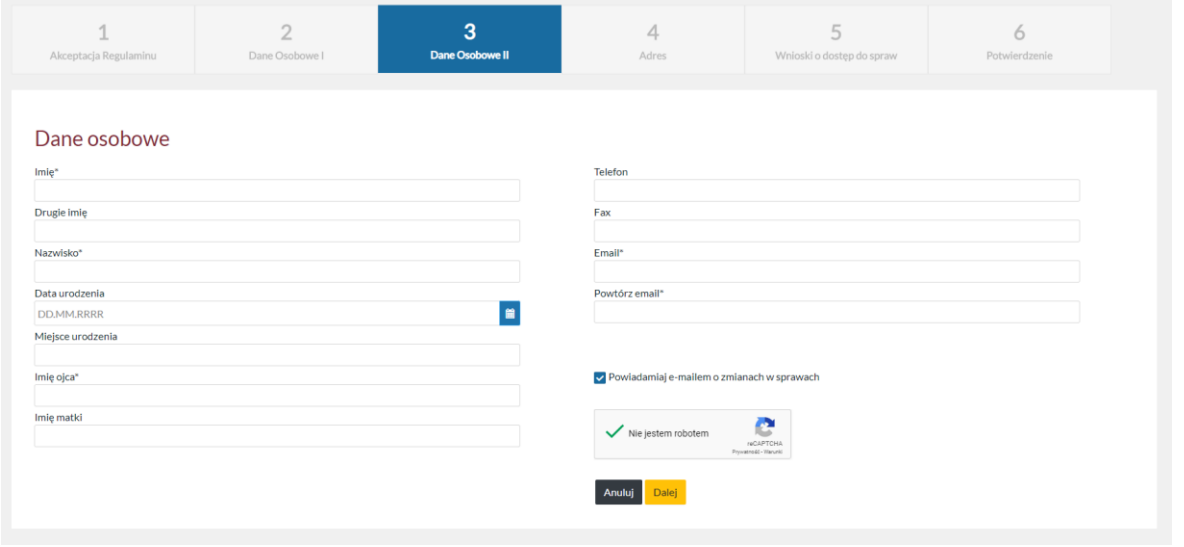

W przypadku pominięcia rubryki, której wypełnienie jest obligatoryjne system wyświetli odpowiedni komunikat oraz oznaczy rubryki, których uzupełnienie jest wymagane dla przejścia do następnego kroku.

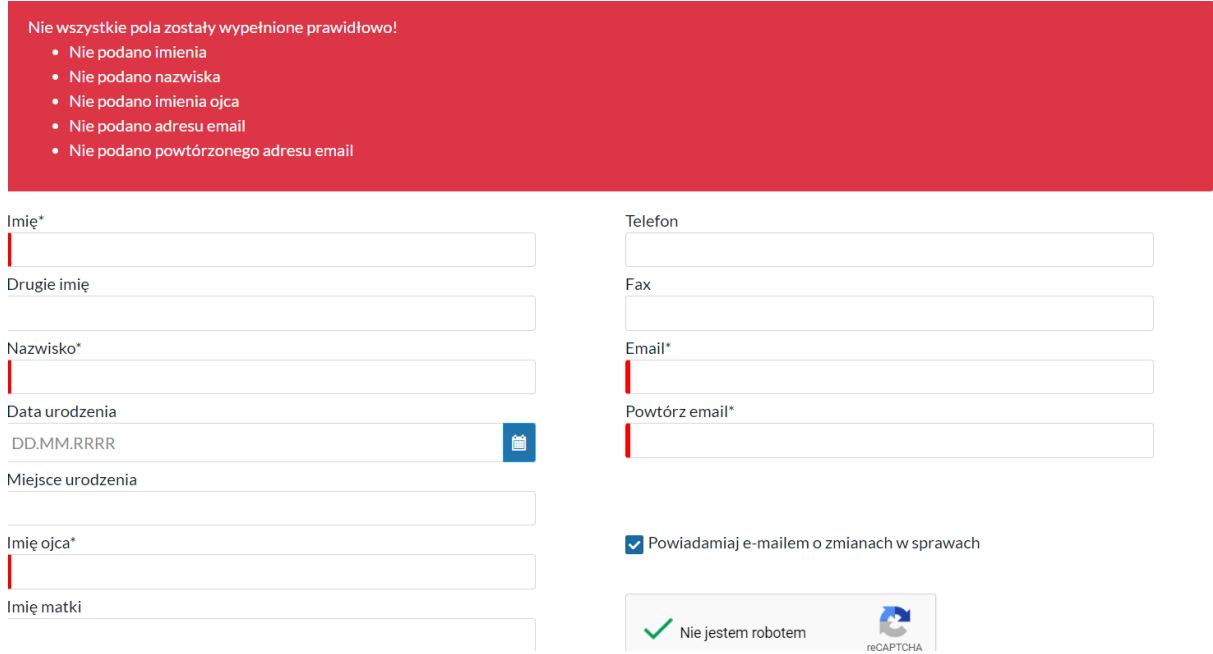

W prawnym dolnym rogu formularza znajduje się przycisk "Powiadamiaj e-mailem o zmianach w sprawach". Ten check-box jest domyślnie zaznaczony, natomiast jeżeli pełnomocnik nie chce otrzymywać informacji o zmianach w sprawach drogą e-mail można już na etapie zakładania konta w Portalu Informacyjnym odznaczyć ten check-box.

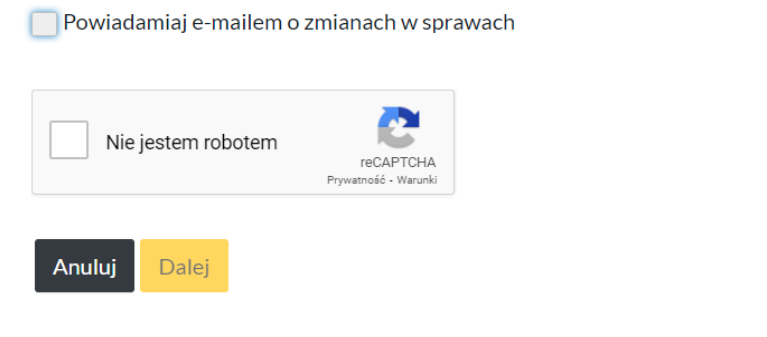

Po wypełnieniu formularza należy zaznaczyć check-box "Nie jestem robotem" - V Nie jestem robotem a następnie kliknąć w przycisk "Dalej". Spowoduje to przejście do zakładki "Adresy".

Kolejnym krokiem jest uzupełnienie danych adresowych. W tym celu należy kliknąć w przycisk "Dodaj nowy adres", który spowoduje, że wyświetli się formularz do uzupełnienia danych.

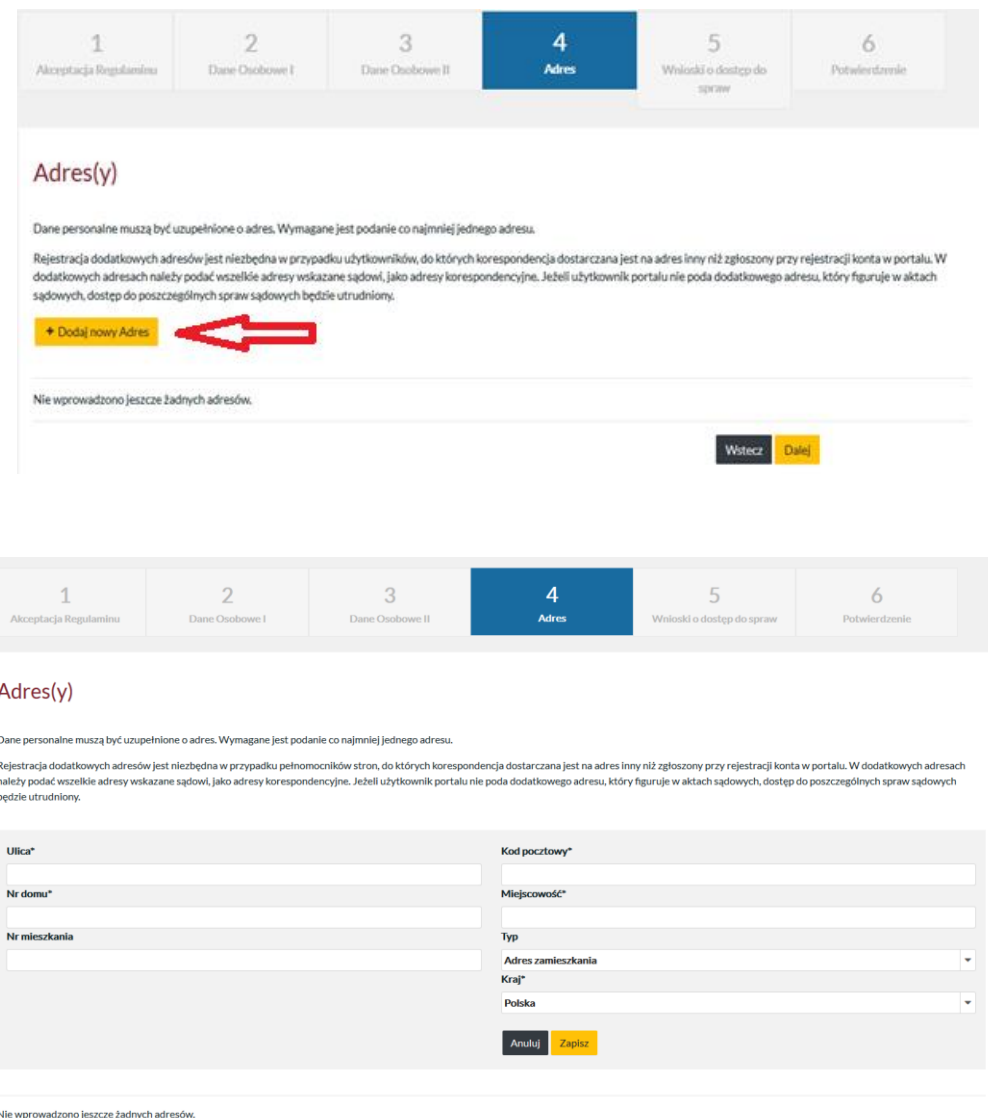

#### **UWAGA!**

W przypadku pełnomocników zawodowych system wymaga podania adresu kancelarii (prowadzenia praktyki). W tym celu, po kliknięciu w przycisk "Dodaj nowy Adres" i wyświetleniu formularza, należy z rozwijalnej listy wybrać odpowiedni "Typ" adresu – "Adres kancelarii".

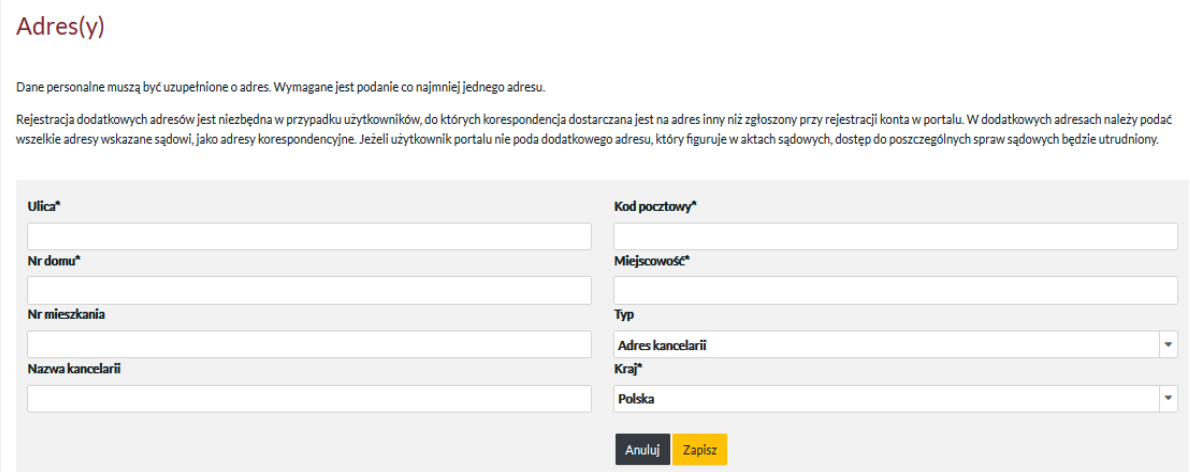

Po uzupełnieniu wymaganych rubryk formularza należy kliknąć przycisk "Zapisz" widoczny w prawnym dolnym rogu. Spowoduje to ponowne przejście do zakładki Adresy. Możliwe jest dodanie kolejnego adresu, np. adresu zamieszkania lub przejście do kolejnego etapu rejestracji konta poprzez kliknięcie w przycisk "Dalej".

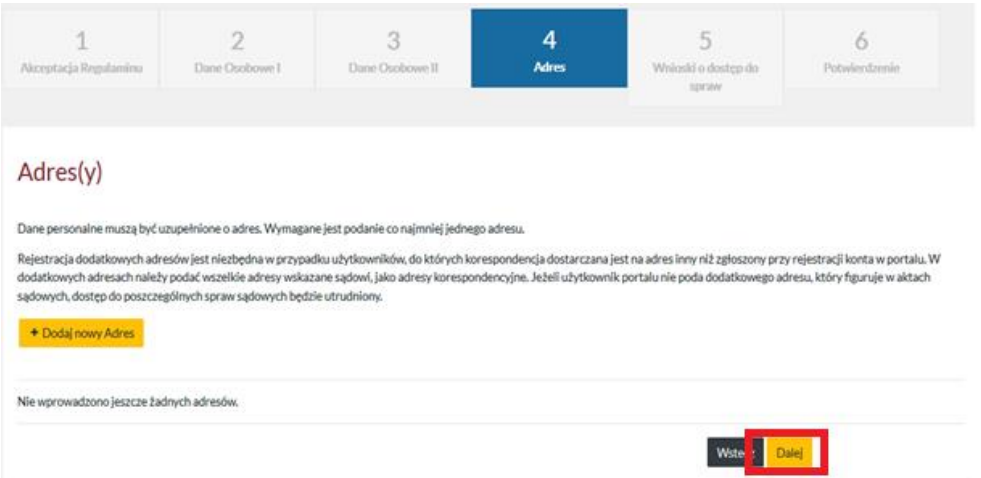

#### <span id="page-8-0"></span>2.3. Wniosek o dostęp do sprawy

Kliknięcie przycisku "Dalej" w zakładce Adresy spowoduje przejście do zakładki, w której możliwe jest zawnioskowanie o udzielenie dostępu do sprawy, w której występuje dany pełnomocnik. **Zakładka ta ma charakter fakultatywny i na etapie rejestracji konta nie jest konieczne jej wypełnianie.** W przypadku chęci uzyskania dostępu do danej sprawy po skutecznym aktywowaniu konta w Portalu Informacyjnym, należy wypełnić wymagane rubryki formularza.

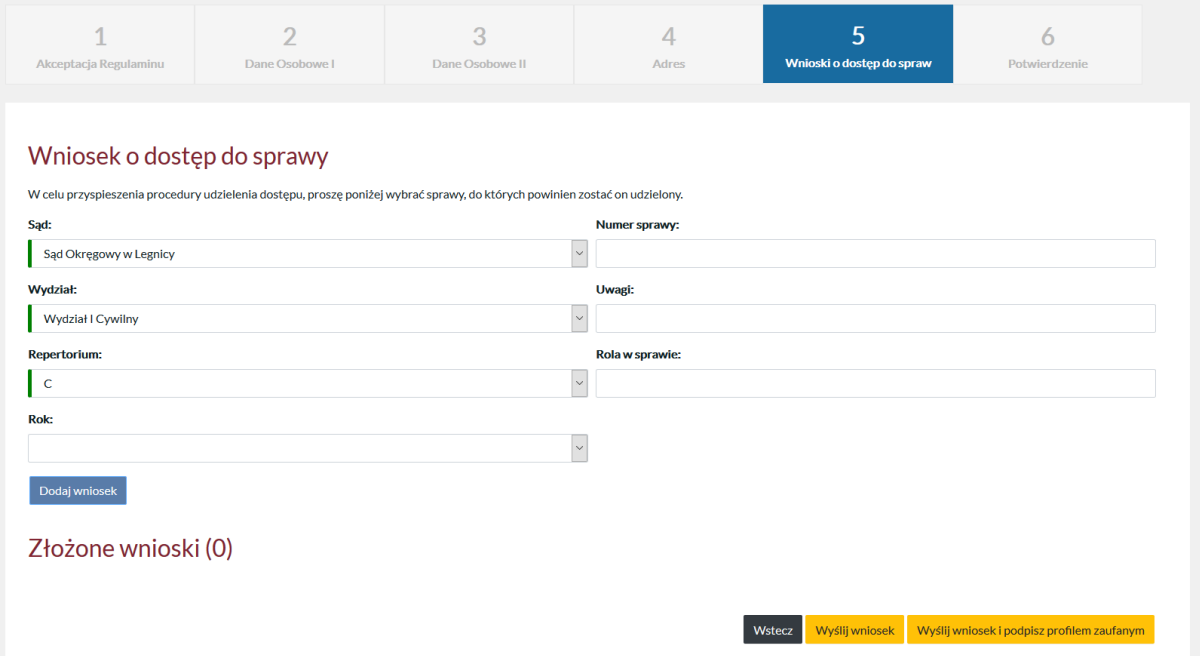

Należy zwrócić uwagę, że istnieje możliwość wnioskowania o dostęp do sprawy **jedynie w zakresie spraw prowadzonych w sądach powszechnych znajdujących się w obszarze apelacji, w której zakładane jest konto.**

Po prawidłowym wypełnieniu formularza, należy kliknąć w przycisk "Dodaj wniosek". System wysyła wniosek do wskazanego sądu powszechnego i wydziału celem jego rozpatrzenia. **Udzielenie dostępu** 

#### **do sprawy zależy od pomyślnej weryfikacji uprawnienia do posiadania dostępu do sprawy przez sąd.**

O zyskaniu dostępu do sprawy, pełnomocnik informowany jest poprzez powiadomienie przekazywane pocztą elektroniczną.

Formularz umożliwia wielokrotne wypełnienie, tj. wnioskowanie o dostęp do wielu spraw, w różnych sądach i wydziałach.

Wnioskowanie o udzielenie dostępu do sprawy możliwe jest również po aktywowaniu konta w Portalu Informacyjnym (np. dla spraw, które rozpoczęły się po aktywowaniu konta w Portalu Informacyjnym). W tym celu należy postępować zgodnie z **Instrukcją uzyskiwania dostępu do sprawy.**

#### <span id="page-9-0"></span>2.4. Wysłanie wniosku o rejestrację konta

Celem dokończenia rejestracji należy kliknąć w przycisk "Wyślij wniosek" lub "Wyślij wniosek i podpisz profilem zaufanym". Przyciski te widoczne są w prawym dolnym rogu w zakładce "Wnioski o dostęp do spraw".

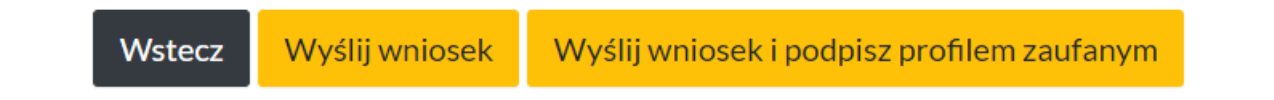

#### **UWAGA!**

W zależności od tego czy pełnomocnik zawodowy wybierze opcję "Wyślij wniosek" czy "Wyślij **wniosek i podpisz profilem zaufanym" w różny sposób będzie on aktywował swoje konto w Portalu Informacyjnym (zobacz punkt 3).**

## <span id="page-9-1"></span>3. Aktywowanie konta w Portalu Informacyjnym

#### <span id="page-9-2"></span>3.1. Aktywowanie konta za pośrednictwem Profilu Zaufanego

Celem aktywowania konta za pośrednictwem Profilu Zaufanego konieczne jest wybranie opcji "Wyślij wniosek i podpisz profilem zaufanym" widocznej w dole ekranu jako ostatni krok składania wniosku o rejestrację konta w Portalu Informacyjnego.

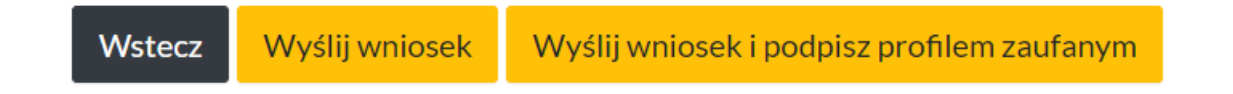

Spowoduje to otwarcie strony internetowej, na której możliwe będzie zalogowanie się do Profilu Zaufanego. Należy postępować zgodnie z instrukcjami logowania do Profilu zaufanego.

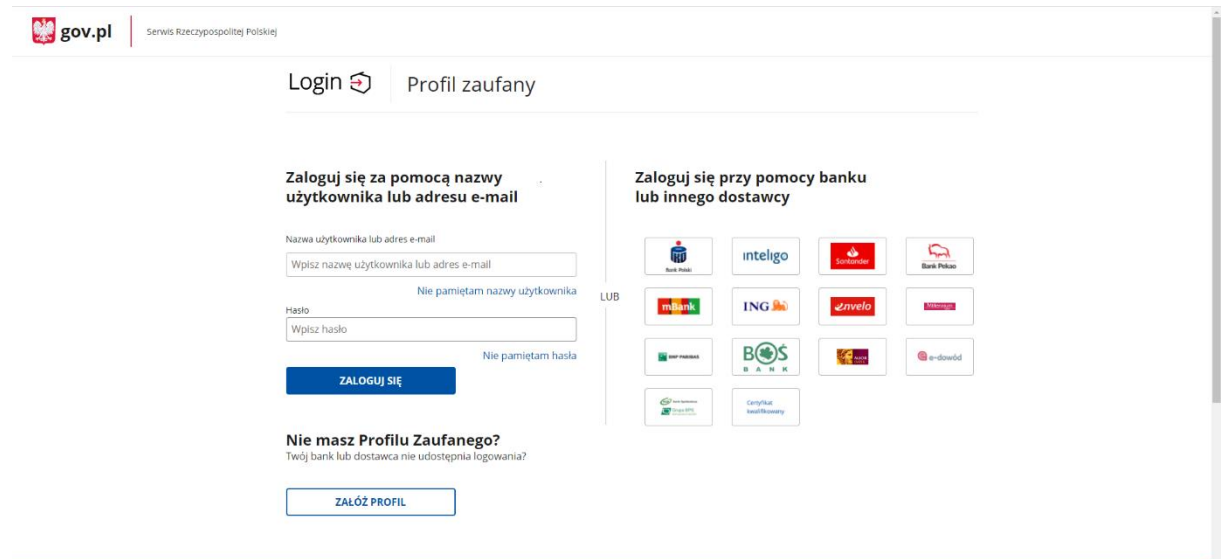

Prawidłowe aktywowanie konta w Portalu Informacyjnym za pośrednictwem Profilu zaufanego potwierdzone jest planszą, która wyświetlana jest po podpisaniu wniosku na stronie internetowej Profilu Zaufanego, banku lub innego pośrednika.

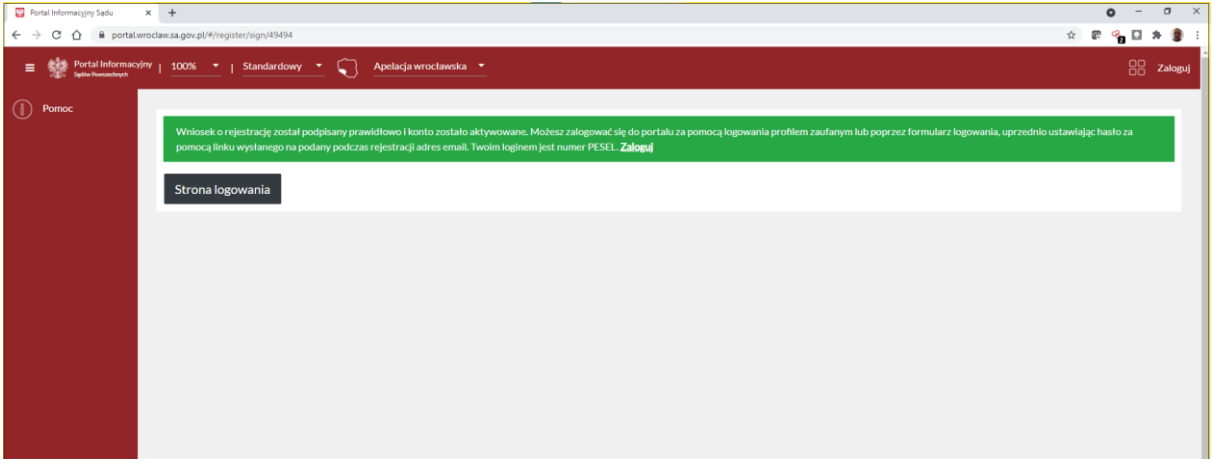

Po aktywowaniu konta, pełnomocnik otrzymuje wiadomość e-mail zawierającą potwierdzenie aktywacji konta w Portalu Informacyjnym, a następnie wiadomość e-mail zawierającą hasło pierwszego logowania.

*Pani/Pana konto w serwisie Portal Informacyjny zostało aktywowane.*

*Loginem do systemu jest nr PESEL.* 

*Jeśli jest to pierwsza aktywacja Pani/Pana konta w Portalach Informacyjnych Sądów Powszechnych, proszę oczekiwać na kolejną wiadomość pozwalającą na ustalenie hasła pierwszego logowania.* 

*W przypadku posiadania konta w portalach innych apelacji, proszę pamiętać, iż we wszystkich obowiązuje ten sam login i hasło. W razie konieczności odzyskania hasła należy skorzystać z dostępnej na stronie logowania opcji "Przypomnij hasło".* 

*-- Powyższa informacja została wygenerowana automatycznie. Prosimy na nią nie odpowiadać.*

#### **UWAGA!**

Jeżeli na etapie składania wniosku o rejestrację konta w Portalu Informacyjnym, pełnomocnik zawodowy wybrał opcję "Wyślij wniosek", zamiast "Wyślij wniosek i podpisz profilem zaufanym", **możliwe jest aktywowanie konta w Portalu Informacyjnym za pośrednictwem Profilu zaufanego.** 

1) Po kliknięciu opcji "Wyślij wniosek" zostanie wyświetlona informacja widoczna poniżej:

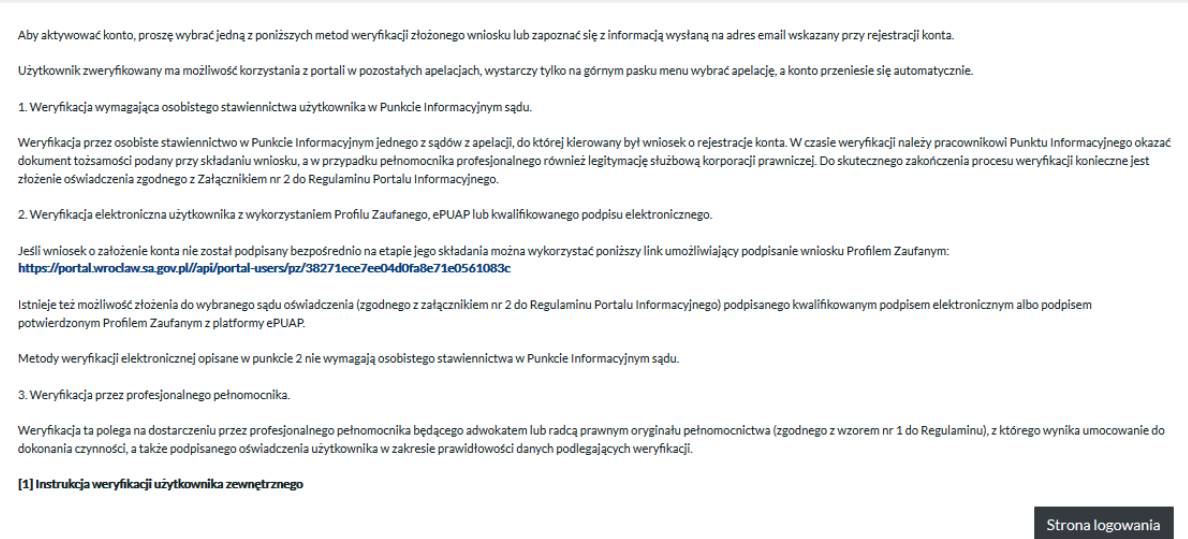

Po kliknięciu w link widoczny w punkcie 2 wskazanego wyżej komunikatu zostanie otworzona strona internetowa Profilu zaufanego, gdzie będzie możliwe aktywowanie konta w Portalu Informacyjnym.

2) Po złożeniu wniosku o rejestrację konta w Portalu Informacyjnym, pełnomocnik zawodowy otrzymuje wiadomość e-mail na wskazany przez siebie adres poczty elektronicznej, potwierdzający złożenie wniosku o rejestrację konta w Portalu Informacyjnym.

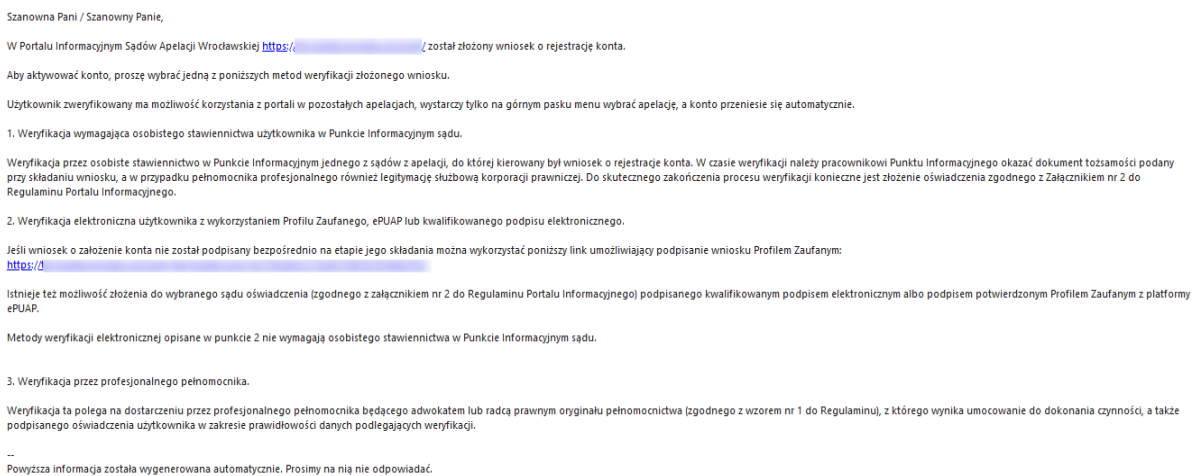

Po kliknięciu w link widoczny w punkcie 2 wskazanej wyżej wiadomości e-mail zostanie otworzona strona internetowa Profilu zaufanego, gdzie będzie możliwe aktywowanie konta w Portalu Informacyjnym.

#### <span id="page-12-0"></span>3.2. Aktywowanie konta w Sądzie

Skuteczna rejestracja wniosku o założenie konta poprzez kliknięcie opcji "Wyślij wniosek", powoduje wyświetlenie komunikatu wskazującego konieczność aktywowania konta w Portalu Informacyjnym.

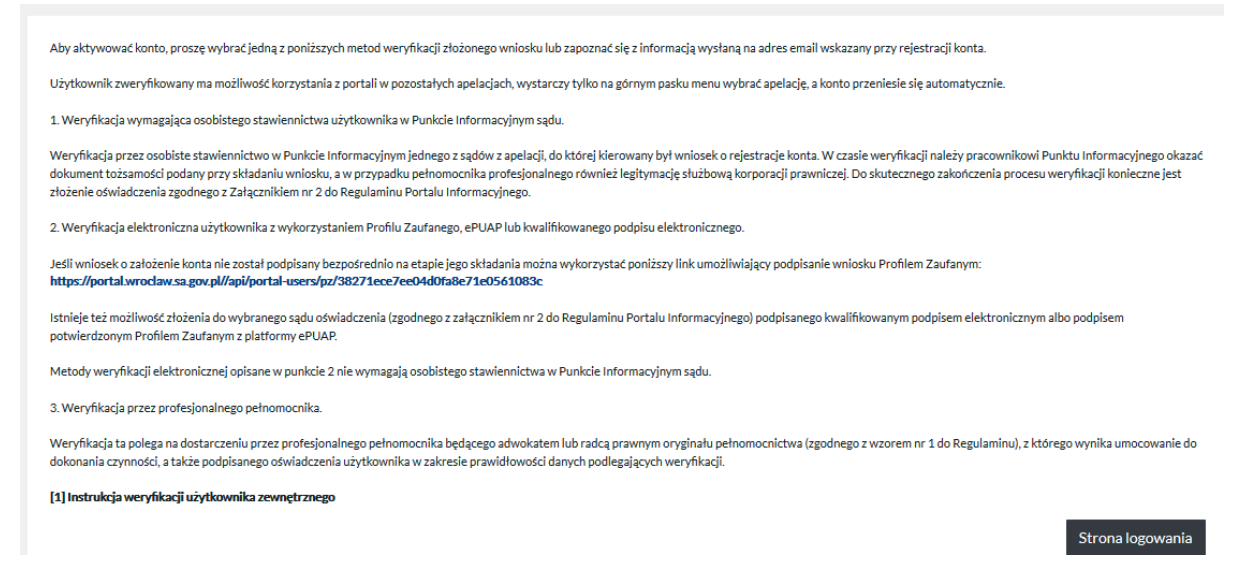

Jednocześnie pełnomocnik otrzymuje wiadomość e-mail na wskazany przez siebie adres poczty elektronicznej, potwierdzający złożenie wniosku o rejestrację konta w Portalu Informacyjnym.

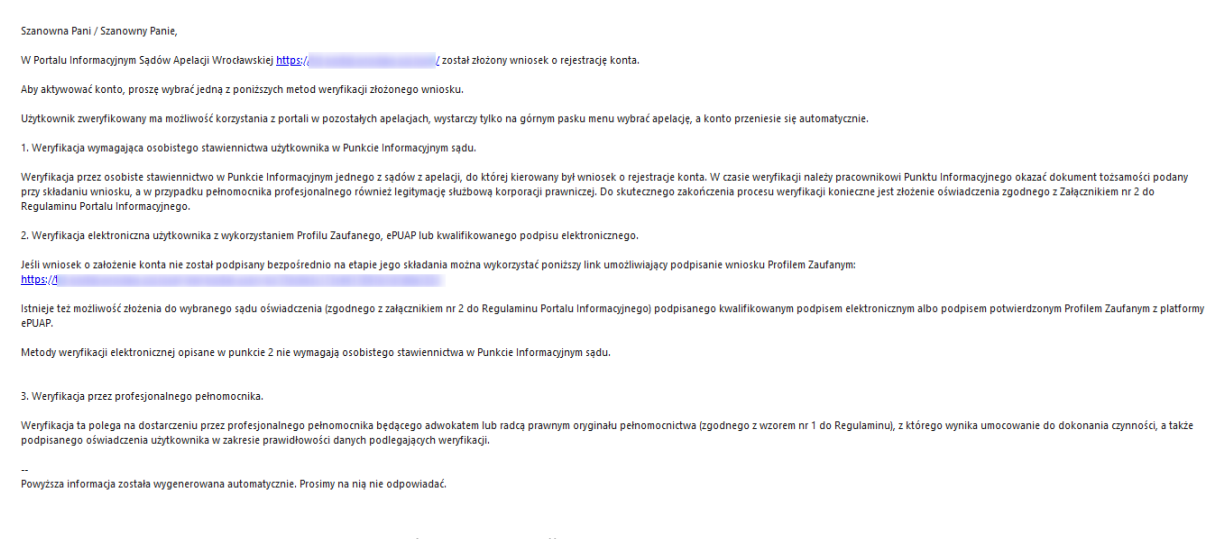

W przypadku wybrania opcji "Wyślij wniosek", aktywowanie konta wymaga udania się do wybranego sądu powszechnego w obszarze apelacji, w której zakładane jest konto w Portalu Informacyjnym celem jego aktywowania.

Aktywacji dokonuje odpowiedni pracownik biura podawczego lub punktu obsługi interesanta w danym sądzie. Pełnomocnik powinien udać się do sądu **wraz z dokumentem tożsamości oraz legitymacją służbową.** Dokumenty te należy okazać pracownikowi sądu, który po zweryfikowaniu tożsamości pełnomocnika dokonuje aktywowania konta w Portalu Informacyjnym.

Po aktywowaniu konta, pełnomocnik otrzymuje wiadomość e-mail zawierającą potwierdzenie aktywacji konta w Portalu Informacyjnym, a następnie wiadomość e-mail zawierającą hasło pierwszego logowania.

*Pani/Pana konto w serwisie Portal Informacyjny zostało aktywowane.*

*Loginem do systemu jest nr PESEL.* 

*--*

*Jeśli jest to pierwsza aktywacja Pani/Pana konta w Portalach Informacyjnych Sądów Powszechnych, proszę oczekiwać na kolejną wiadomość pozwalającą na ustalenie hasła pierwszego logowania.* 

*W przypadku posiadania konta w portalach innych apelacji, proszę pamiętać, iż we wszystkich obowiązuje ten sam login i hasło. W razie konieczności odzyskania hasła należy skorzystać z dostępnej na stronie logowania opcji "Przypomnij hasło".* 

*Powyższa informacja została wygenerowana automatycznie. Prosimy na nią nie odpowiadać.*

## <span id="page-13-0"></span>4. Pierwsze logowanie do Portalu Informacyjnego

Celem zalogowania się do konta w Portalu Informacyjnym po aktywacji konta należy otworzyć stronę internetową Portalu Informacyjnego w apelacji, w której zostało założone konto i wypełnić pole logowania. Loginem ("Nazwa użytkownika") umożliwiającym zalogowanie się do konta w Portalu Informacyjnym jest numer PESEL. Login ten jest niezmienny. Przy pierwszym logowaniu należy wpisać hasło pierwszego logowania przekazane w wiadomości e-mail.

Następnie należy kliknąć w przycisk "Zaloguj".

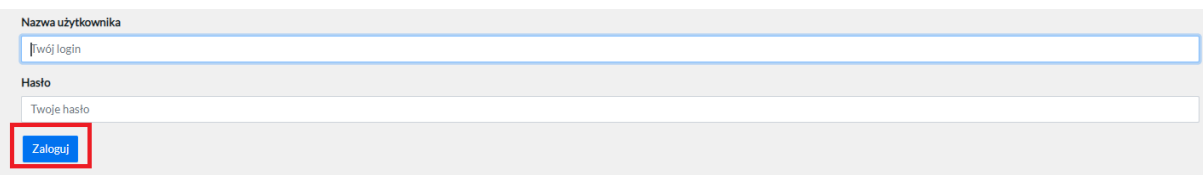

Po pierwszym skutecznym logowaniu, system wymusi zmienienie hasła. W tym celu należy wypełnić pola widoczne poniżej i kliknąć w przycisk "Utwórz nowe hasło".

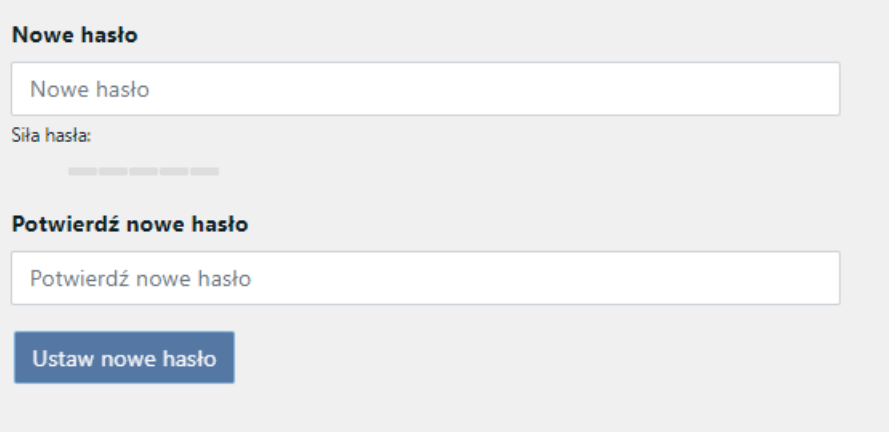

Przy kolejnym logowaniu należy wpisywać już utworzone przez siebie hasło.

**Proces tworzenia konta w Portalu Informacyjny jest zakończony.**

## <span id="page-14-0"></span>5. Aktywowanie konta w innej apelacji

Po skutecznym aktywowaniu konta, możliwe jest uzyskanie dostępu do spraw prowadzonych w sądach powszechnych w innych apelacjach niż apelacja, w której pierwotnie zostało utworzone poprzez aktywowanie konta w innych apelacjach.

W tym celu po zalogowaniu się do konta, należy kliknąć w przycisk "Apelacja ...", który wyświetla się na górze strony i z rozwijalnej listy wybrać odpowiednią apelację. Poniższy przykład prezentuje proces aktywowania konta pełnomocnika w apelacji rzeszowskiej.

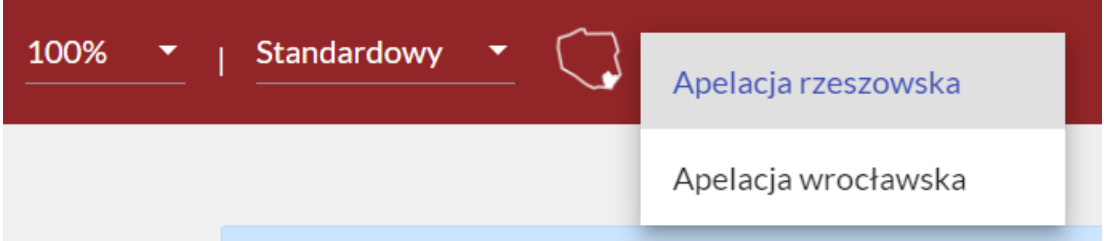

Następnie wyświetli się komunikat z prośbą o potwierdzenie zapoznania się z Regulaminem Portalu Informacyjnego, który należy potwierdzić klikając w przycisk "Akceptuję" widoczny w dole ekranu.

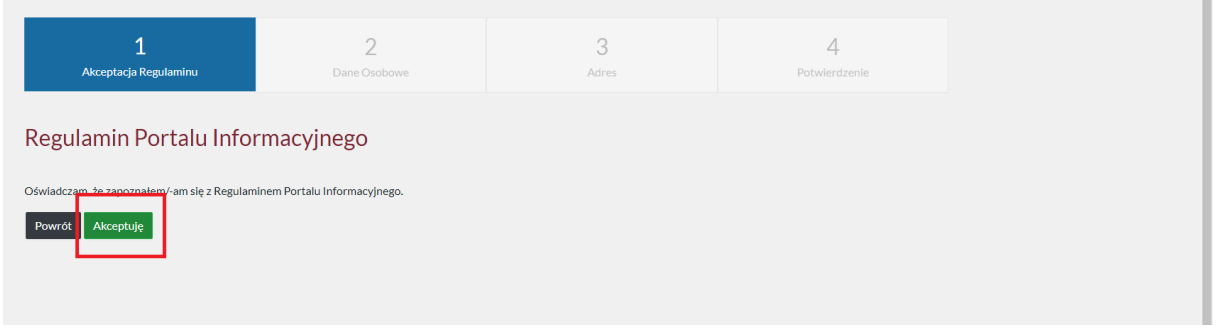

W kolejnym kroku wyświetla się formularz danych osobowych oraz danych adresowych, w którym należy zweryfikować prawidłowość i aktualność informacji, a następnie kliknąć przycisk "Dalej".

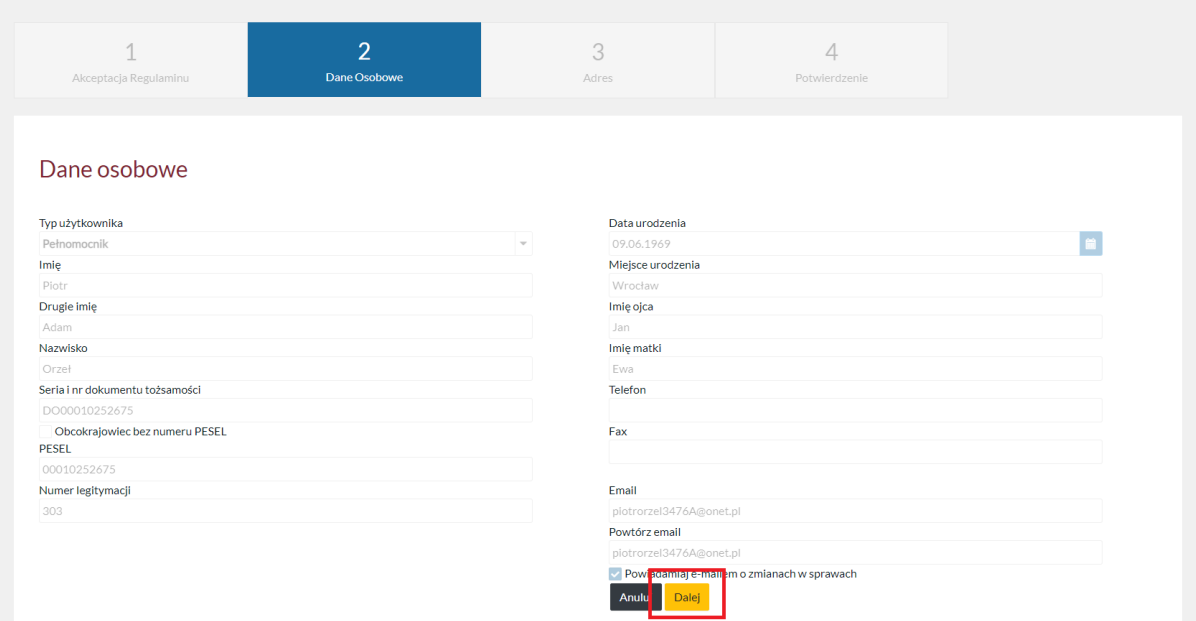

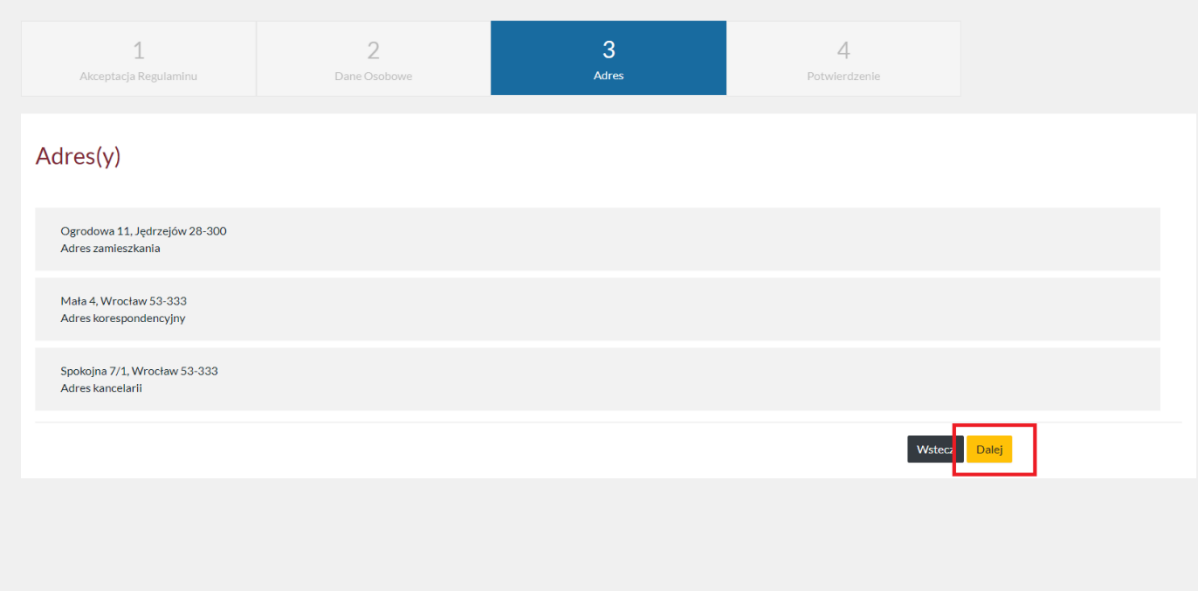

Potwierdzeniem prawidłowego aktywowania konta w innej apelacji jest informacja jak poniżej.

٦

 $\overline{\phantom{a}}$ 

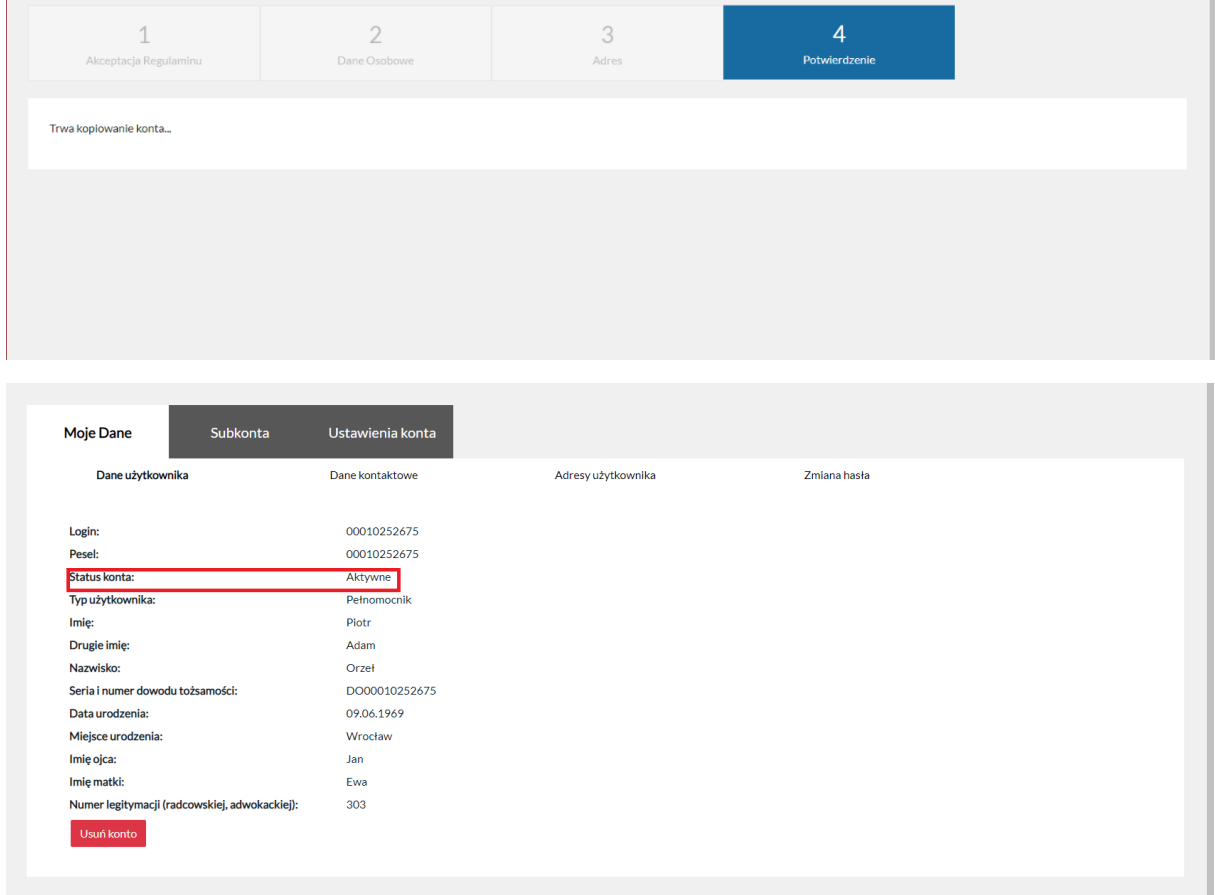

**Aby aktywować konto w każdej z apelacji należy powtórzyć opisaną wyżej operację w każdej apelacji odrębnie.** Aktywowanie konta umożliwia uzyskanie dostępu do spraw prowadzonych w sądach powszechnych znajdujących się na obszarze apelacji innej niż apelacji, w której pierwotnie zostało założone konto.

**Rekomendujemy aktywowanie konta w każdej apelacji, bezpośrednio po aktywowaniu konta pełnomocnika zawodowego.**

#### **UWAGA!**

Aktywowanie konta w każdej apelacji nie powoduje, że po zalogowaniu się, pełnomocnik zawodowy uzyskuje wgląd do spraw prowadzonych przez sądy powszechne należące do obszaru różnych apelacji. Pełnomocnik zawodowy loguje się do Portalu Informacyjnego wybranej apelacji, a następnie może przełączyć się do Portalu Informacyjnego innej apelacji, wybierając odpowiednią opcję z listy, zlokalizowanej w górnej części ekranu.

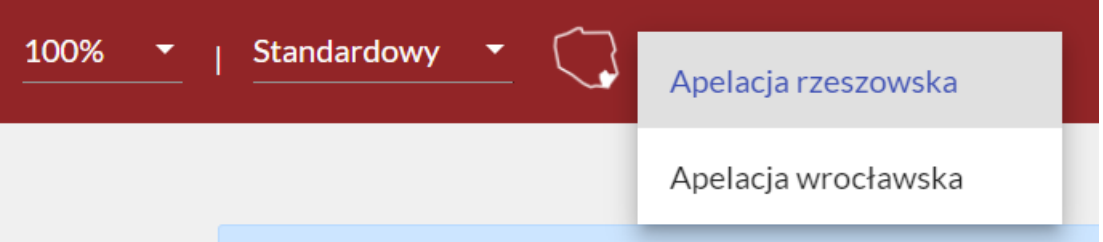

**Dane do logowania są jednakowe dla Portalu Informacyjnego każdej apelacji, w której aktywne konto posiada pełnomocnik zawodowy.**

## <span id="page-16-0"></span>6. Ustawienie powiadomień e-mail

Zaleca się ustawienie powiadomień e-mail, które będą informowały o nowych czynnościach i **nowych dokumentach opublikowanych przez sąd** w sprawie, do której dostęp posiada pełnomocnik zawodowy. W tym celu należy kliknąć przycisk "Mój profil" widoczny w prawym górnym rogu ekranu po zalogowaniu się do Portalu Informacyjnego.

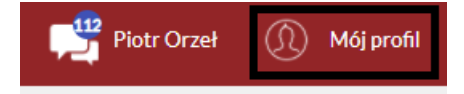

W następnej kolejności należy wybrać zakładkę "Ustawienia konta", widoczną w oknie, które zostało otwarte.

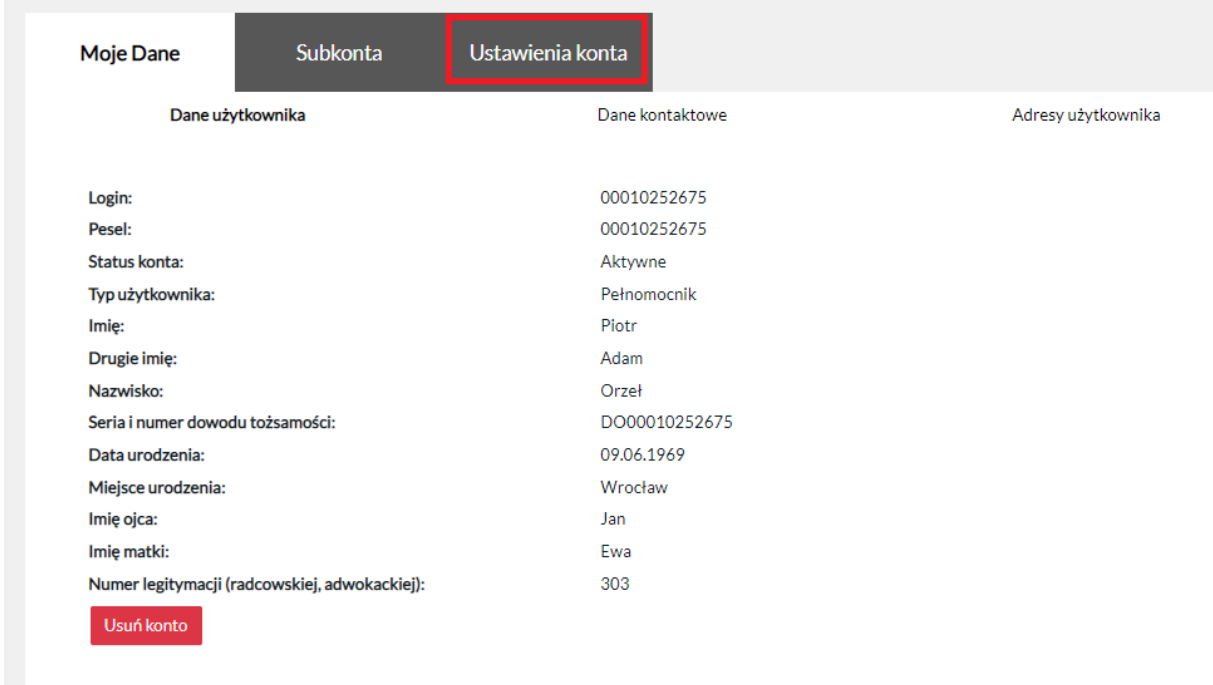

Kliknięcie w przycisk "Ustawienia konta" otworzy nową zakładkę, w której istnieje możliwość ustawienia powiadomień drogą mailową o zmianach na koncie pełnomocnika. Ustawienie powiadomienia odbywa się poprzez kliknięcie w odpowiedni check-box, a następnie przycisk zapisz widoczny na dole ekranu.

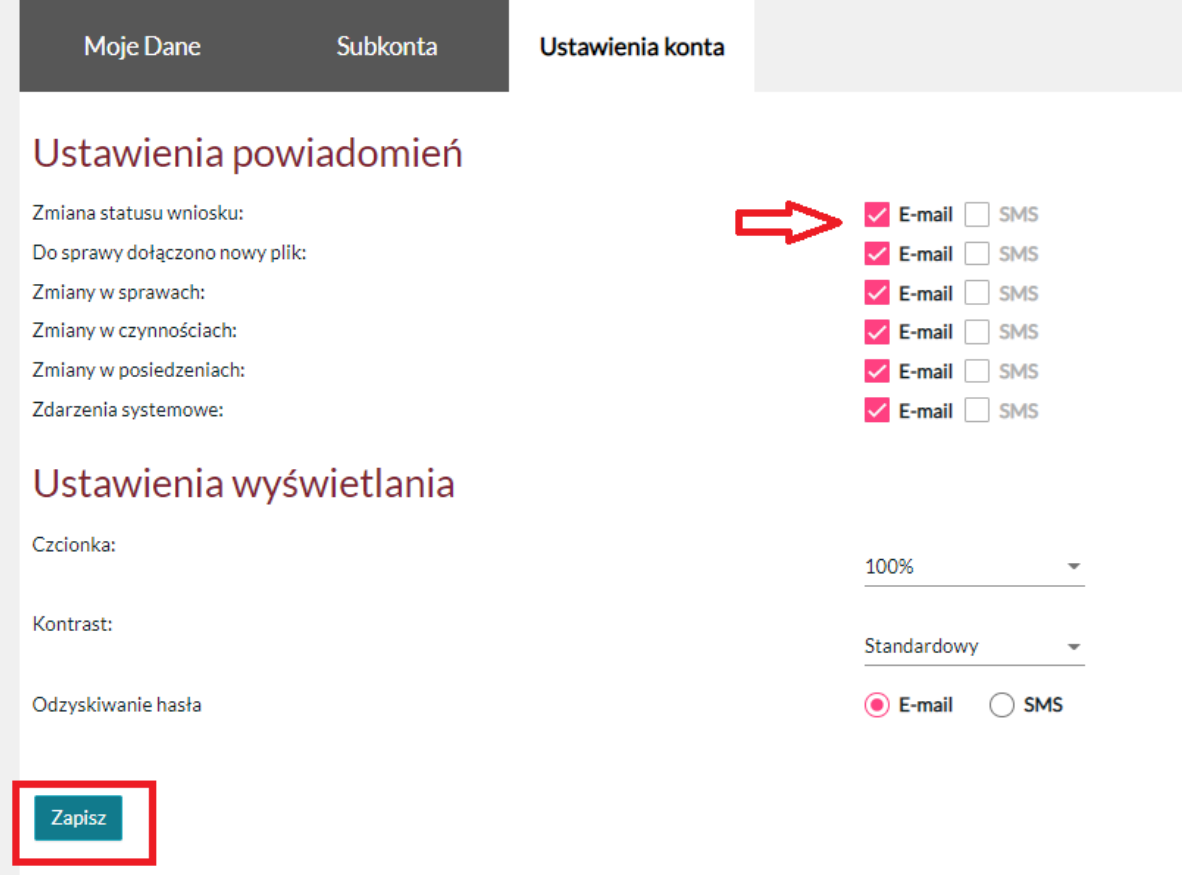

#### **UWAGA!**

Nie jest możliwe ustawienie powiadomienia SMS!